1.Mathematica4 のセットアップ

(1) Mathematica4 の CD をドライブに入れます.

(2) しばらくすると,以下のウインドウが自動的に表示されます.もし表示されない場 合は、もう一度 CD を入れなおしてください. 「Install Mathematica to a hard disk」をク リックします.

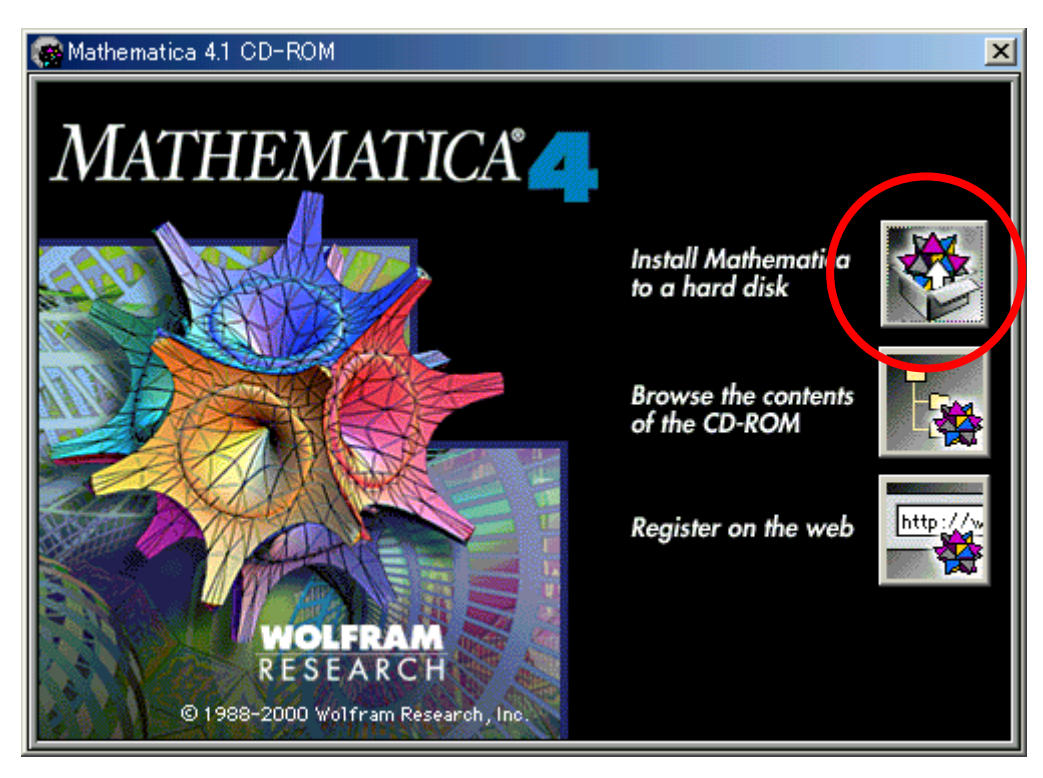

(3) 「Next」をクリックします.

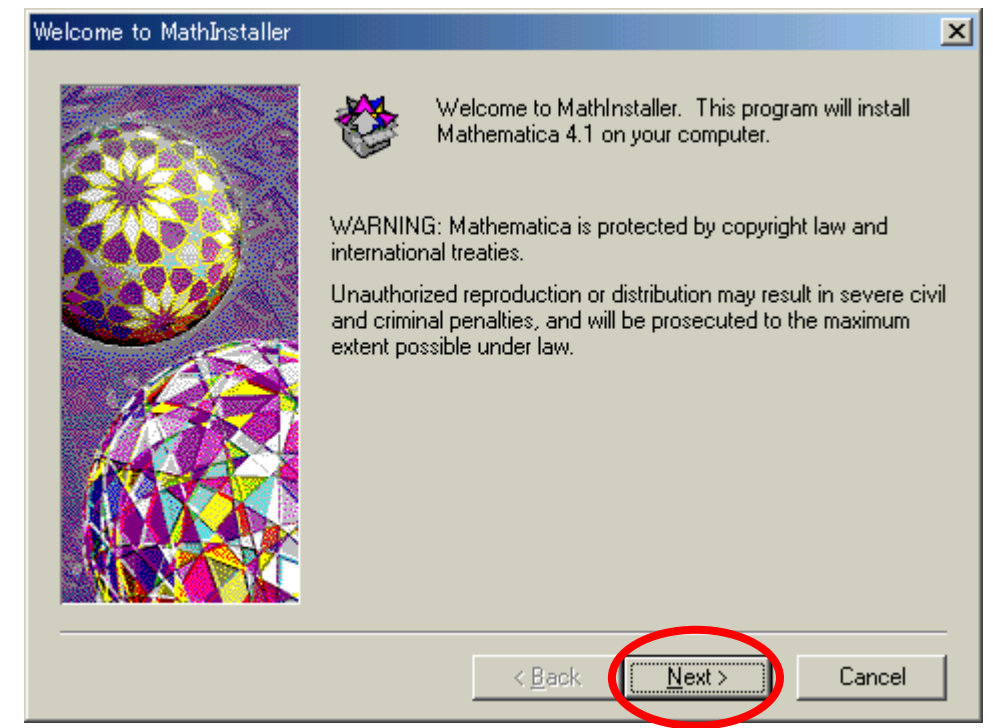

(4) Name の欄は学籍番号を, Organization の欄は, 「Tokyo Denki University」と入 力します.このとき,T と D と U は大文字にし,各単語の間はスペースを1つ入れます. さらにパスワード(CDケースの裏面に記載)を入力し、「Next」をクリックします.

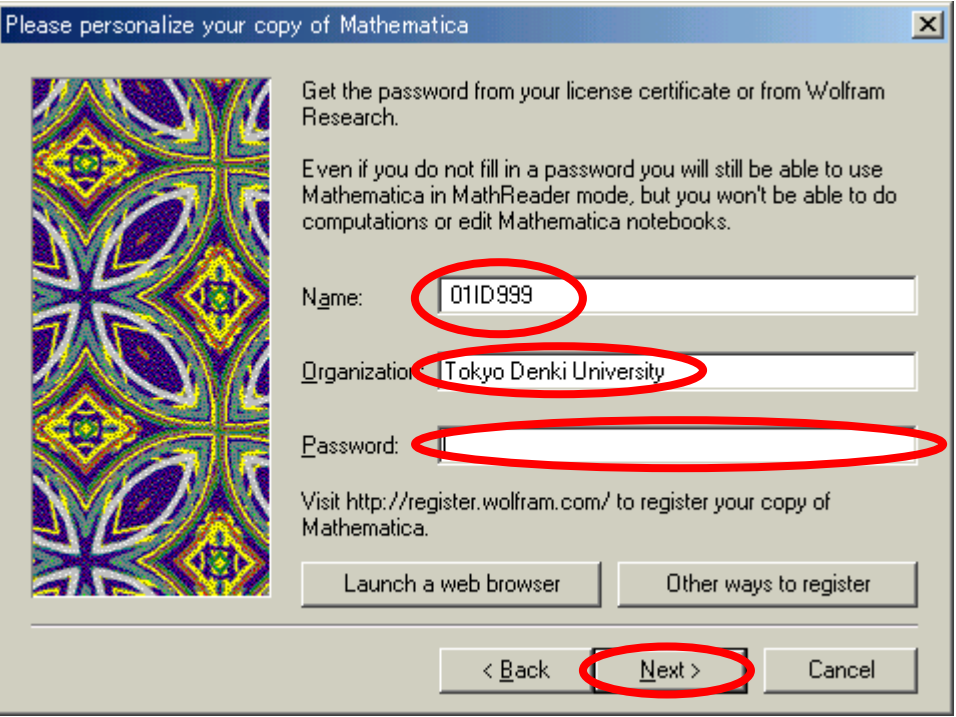

(5) 「はい」をクリックします.

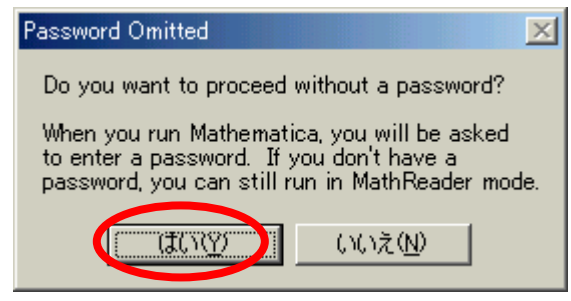

(6) 「Standard」を選択し,「Next」をクリックします.

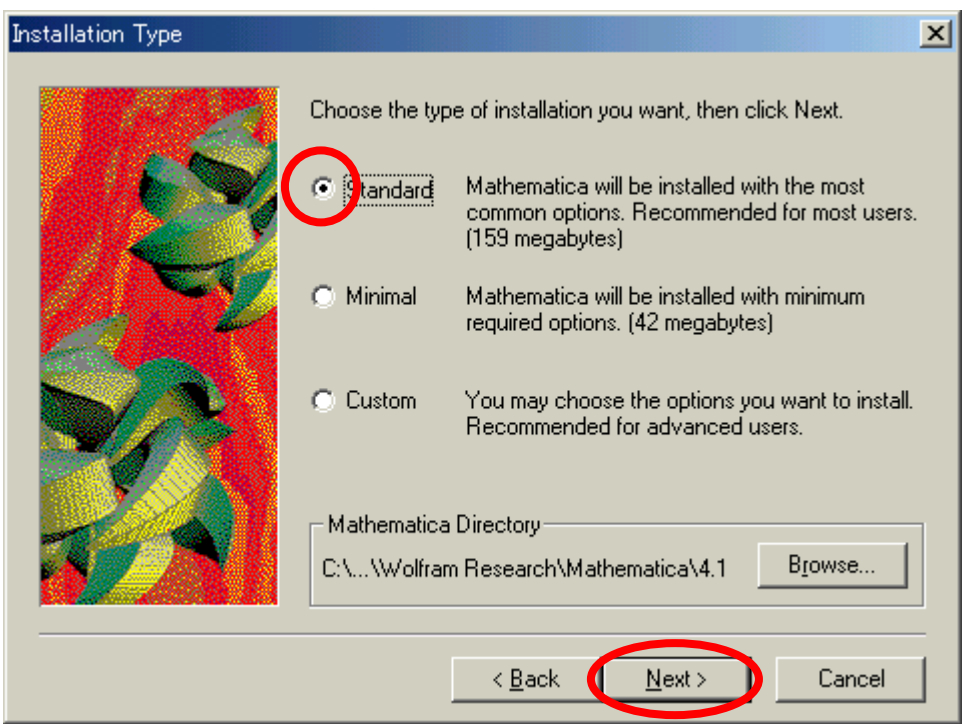

## (7) 「Next」をクリックします.

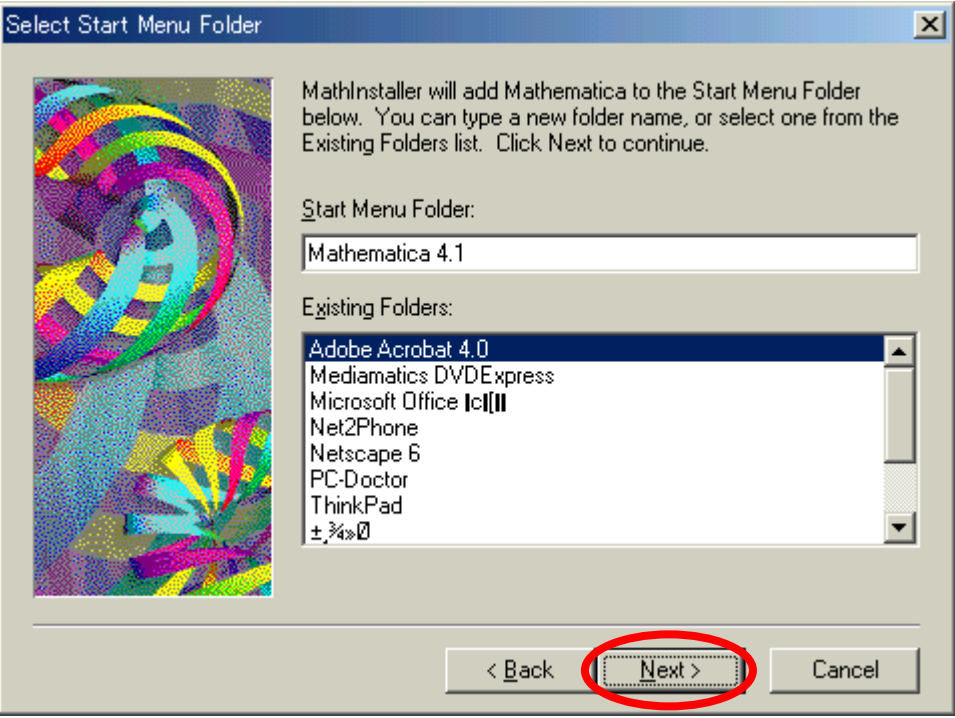

(8) 「Next」をクリックします.

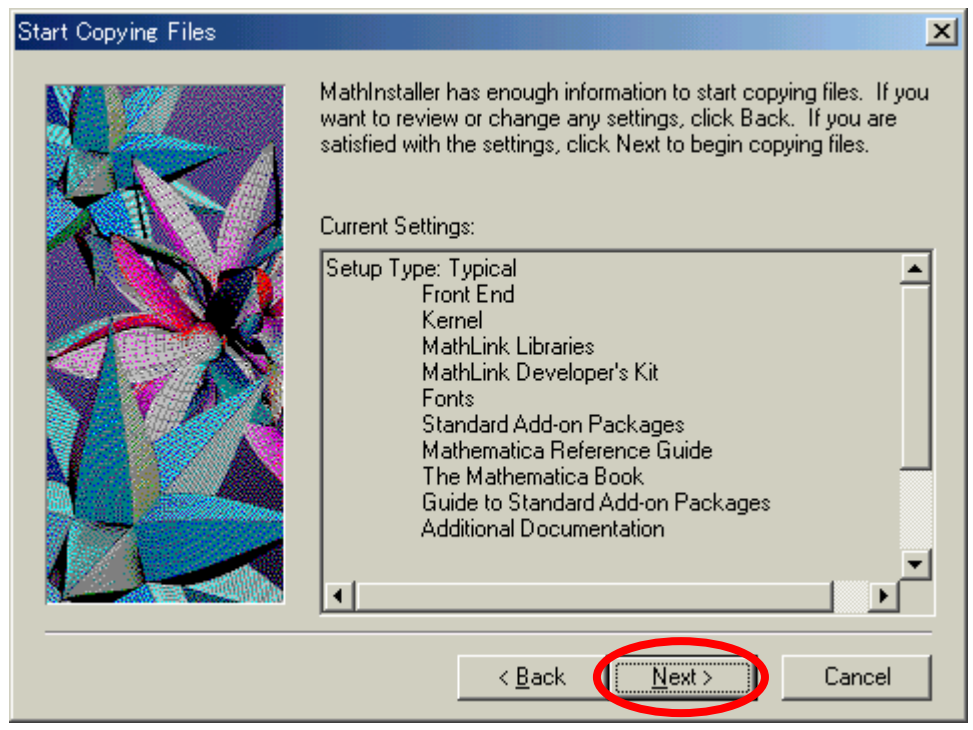

(9) [Installation Complete] が表示されたら,「OK」をクリックします.

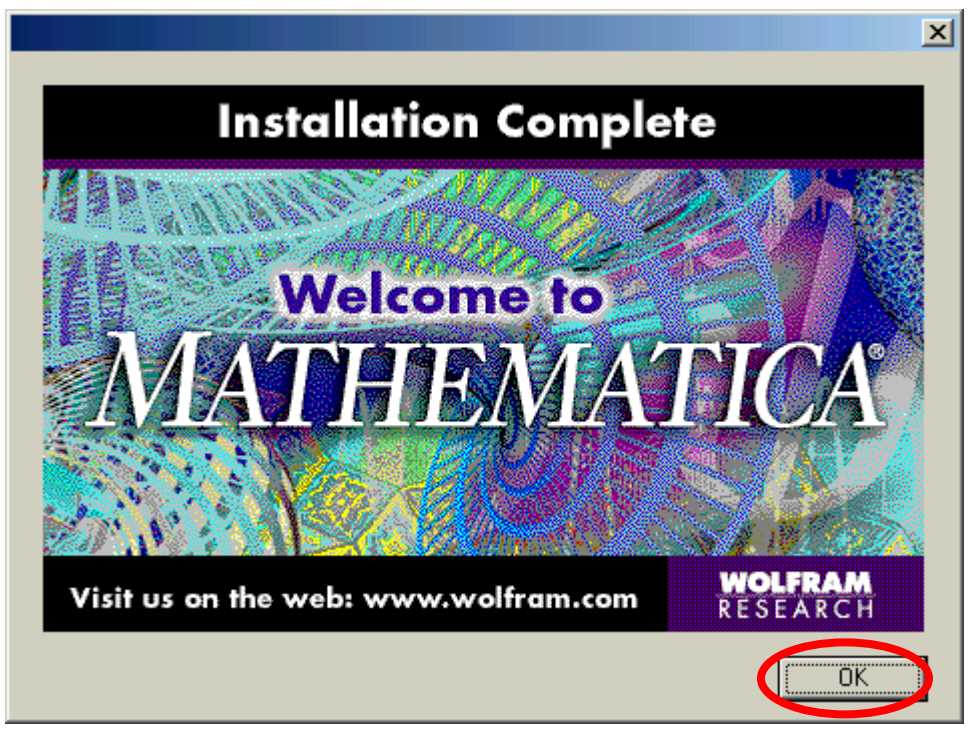

(10) ウインドウ右上の「×」をクリックし,Mathematica4 のセットアップは 完了します.

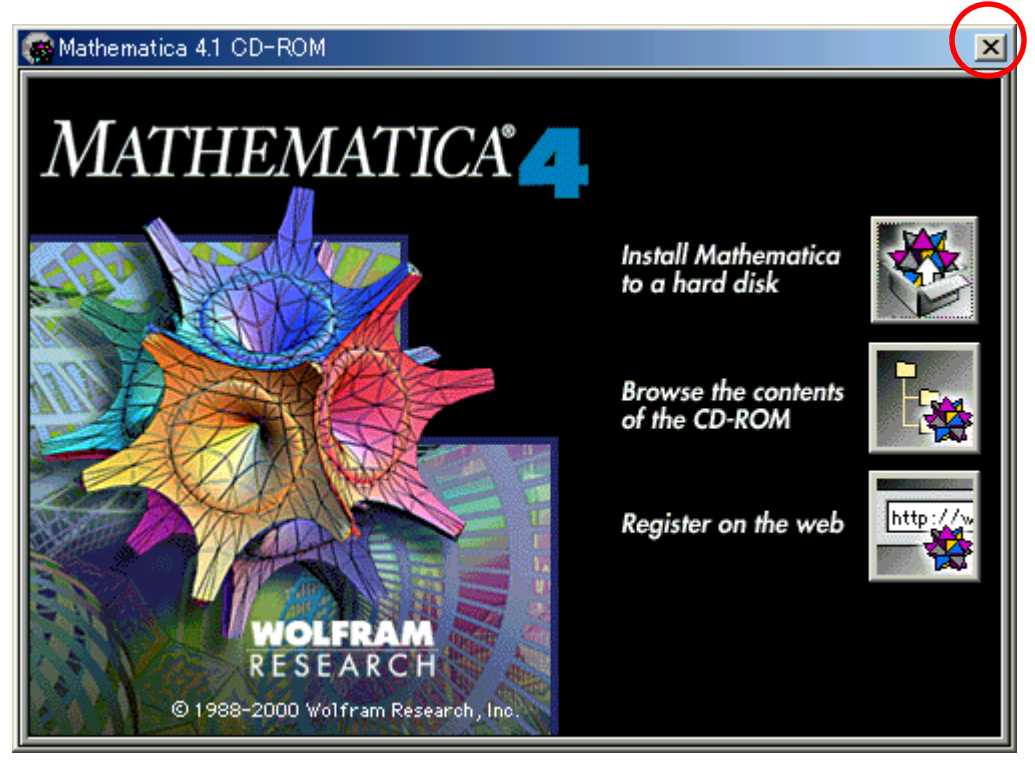

(11) CD を取り出し,次の方へ渡してください.

## 2. Mathematica4 の起動

(1) 「スタート」「すべてのプログラム」「Mathematica 4.1」「Mathematica 4.1」の順 にクリックします.

(2) もし以下のウインドウが表示されたら,Name の欄は学籍番号を,Organization の 欄は,「Tokyo Denki University」と入力します. このとき, T と D と U は大文字にし, 各 単語の間はスペースを1つ入れます. さらにパスワード (CD ケースの裏面に記載) を入力 し, 最後に「OK」をクリックします.

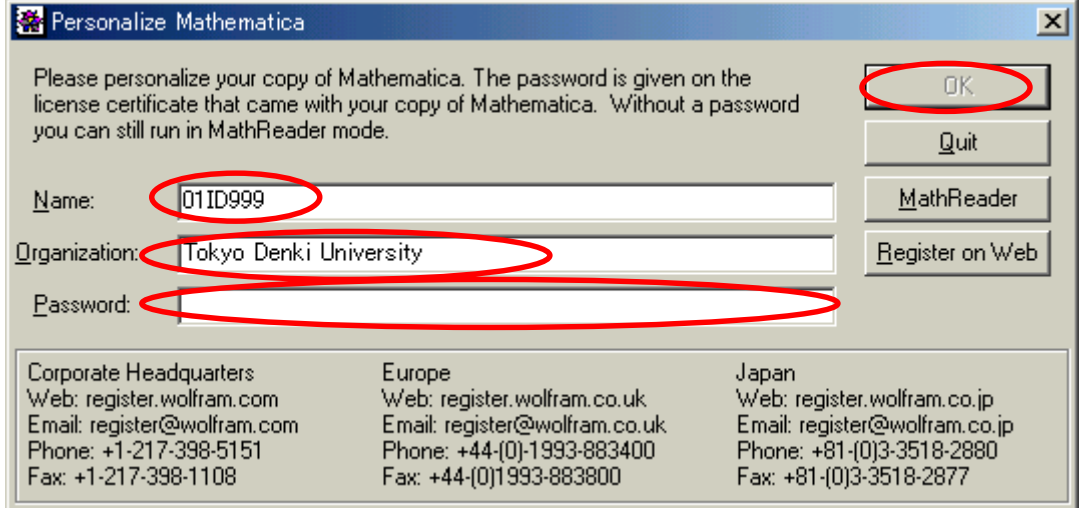

(3) 「1+1」と入力し,「Shift」キーを押しながら「Enter」キーを押します.計算結果 が正しいことを確認します.

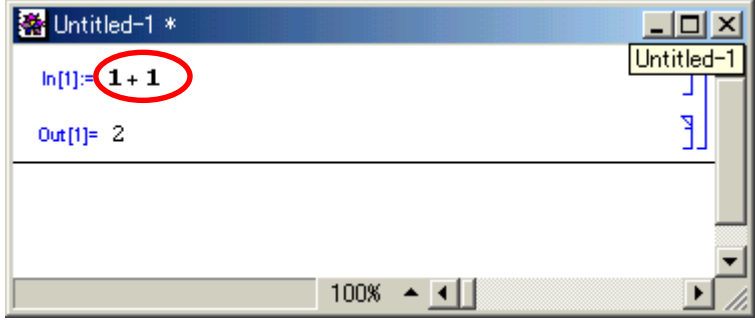

- (4) 「File」「Exit」の順にクリックし, Mathematica を終了します.
- (5) 先ほど入力した式は保存する必要はないので,「Don't Save」をクリックします.

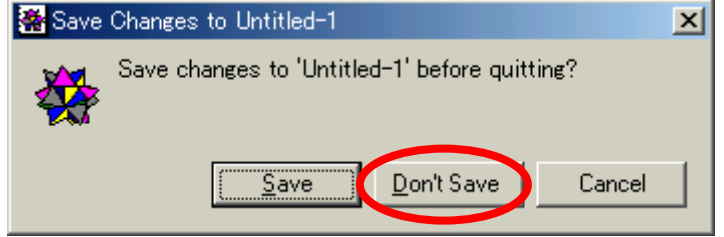